# $\Box$  FREE eBook

# LEARNING webstorm

Free unaffiliated eBook created from **Stack Overflow contributors.** 

#webstorm

#### **Table of Contents**

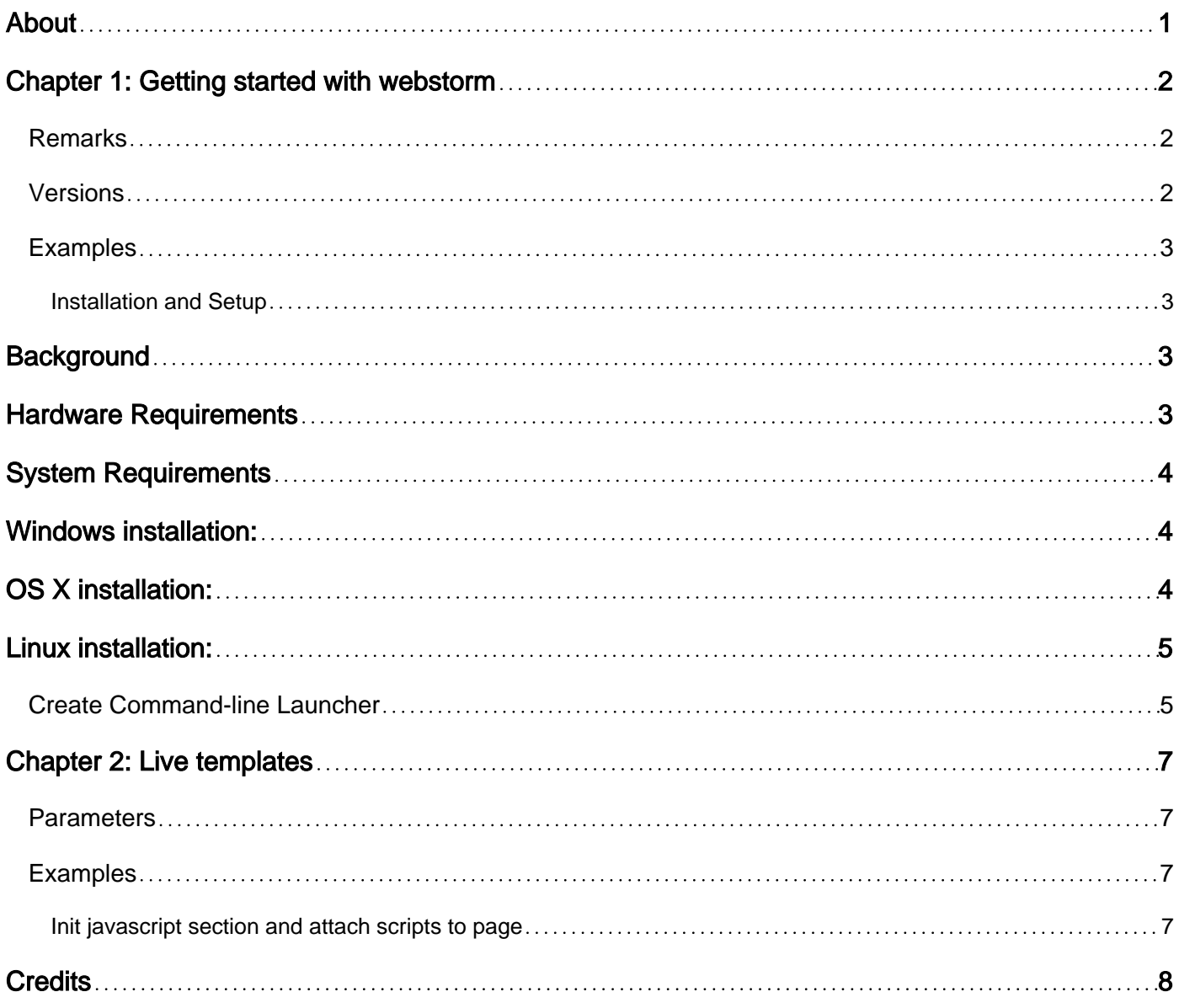

<span id="page-2-0"></span>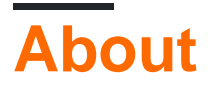

You can share this PDF with anyone you feel could benefit from it, downloaded the latest version from: [webstorm](http://riptutorial.com/ebook/webstorm)

It is an unofficial and free webstorm ebook created for educational purposes. All the content is extracted from [Stack Overflow Documentation,](https://archive.org/details/documentation-dump.7z) which is written by many hardworking individuals at Stack Overflow. It is neither affiliated with Stack Overflow nor official webstorm.

The content is released under Creative Commons BY-SA, and the list of contributors to each chapter are provided in the credits section at the end of this book. Images may be copyright of their respective owners unless otherwise specified. All trademarks and registered trademarks are the property of their respective company owners.

Use the content presented in this book at your own risk; it is not guaranteed to be correct nor accurate, please send your feedback and corrections to [info@zzzprojects.com](mailto:info@zzzprojects.com)

# <span id="page-3-0"></span>**Chapter 1: Getting started with webstorm**

#### <span id="page-3-1"></span>**Remarks**

This section provides an overview of what webstorm is, and why a developer might want to use it.

It should also mention any large subjects within webstorm, and link out to the related topics. Since the Documentation for webstorm is new, you may need to create initial versions of those related topics.

#### <span id="page-3-2"></span>**Versions**

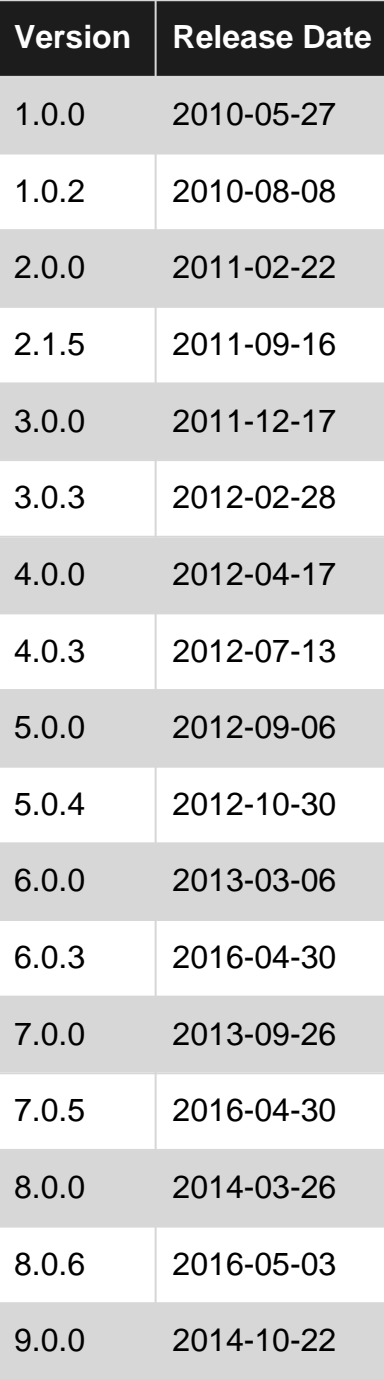

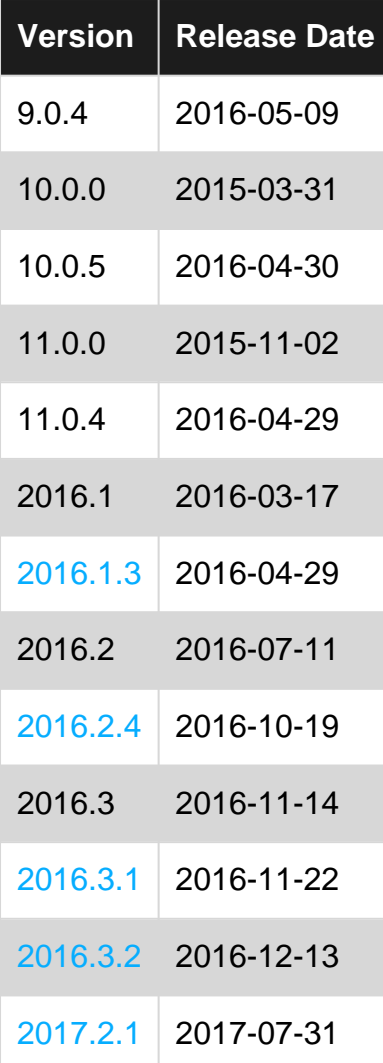

#### <span id="page-4-0"></span>**Examples**

<span id="page-4-1"></span>**Installation and Setup**

<span id="page-4-2"></span>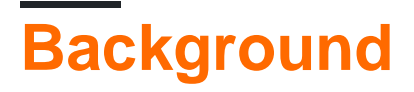

#### ============

**[WebStorm](https://www.jetbrains.com/webstorm/)** is lightweight yet powerful Integrated Development Environment (**IDE**) perfectly equipped for complex client-side development and server-side development, it is cross-platform and works on Windows, Mac OS X, and Linux.

<span id="page-4-3"></span>WebStorm features advanced support for **JavaScript**, **HTML**, **CSS**, and their modern successors, as well as for frameworks such as [AngularJS](https://angularjs.org/) or [React](https://facebook.github.io/react/), **debugging**, and **integration with the VCS** and various web development tools. also, it provides configured and ready-to-use local development environment, including support for [Node.js,](https://nodejs.org/en/#download) [Meteor,](https://www.meteor.com/) [CoffeeScript,](http://coffeescript.org/) [TypeScript,](http://www.typescriptlang.org/) [Dart,](https://www.dartlang.org/) [Sass,](http://sass-lang.com/) and more.

### **Hardware Requirements**

=======================

In order to run WebStorm smoothly, the following hardware requirements are required:

- 1 GB RAM minimum, 2 GB RAM recommended
- 1024x768 minimum screen resolution

# <span id="page-5-0"></span>**System Requirements**

=====================

For previous versions of **WebStorm before 2016** it's required to have Java installed on the machine in order to run WebStorm, starting from **WebStorm 2016 and above**, JRE 1.8 is bundled with distributions for all platforms. You don't need any Java to be installed on your machine in order to run WebStorm.

For the Operating System (**OS**) the following is required:

- Microsoft Windows 10/8/7/Vista/2003/XP (incl.64-bit)
- OS X 10.5 or higher, including 10.10 (Only 64-bit OS X is supported)
- OS Linux 64 bit (KDE, GNOME or Unity DE desktop)

# <span id="page-5-1"></span>**Windows installation:**

- 1. Download WebStorm from the [Download](https://www.jetbrains.com/webstorm/download/#section=windows-version) page.
- 2. Run the webstorm-\*.exe file that starts the Installation Wizard. ( the \* means the current version downloaded )
- 3. Follow all steps suggested by the wizard. Pay special attention to the corresponding installation options.

# <span id="page-5-2"></span>**OS X installation:**

- 1. [Download](https://www.jetbrains.com/webstorm/download/#) the WebStorm-\*.dmg OS X Disk Image file from the Download page. (the \* means the current version downloaded )
- 2. Double-click the downloaded WebStorm-\*.dmg OS X Disk Image file to mount it.
- 3. Copy WebStorm to your Applications folder.

## <span id="page-6-0"></span>**Linux installation:**

- 1. [Download](https://www.jetbrains.com/webstorm/download/#section=linux-version) the WebStorm-\*.tar.gz file from the Download page. (the \* means the current version downloaded )
- 2. Unpack the WebStorm-\*.tar.gz file to an empty directory using the following command:

tar xfz WebStorm-\*.tar.gz

3. Because running WebStorm from wherever you downloaded the file to may be inconvenient, it is recommended that you move the extracted or unpacked archive folder to the desired location using the mv command in one of the following formats:

mv <path to extracted archive folder> <new archive folder>

```
Example
-------
- mv /downloads/WebStorm-* my/desired/location
- mv <path to WebStorm-*.tar.gz> <new archive folder>
```
#### 1. Switch to the **bin** directory in the new location:

cd <new archive folder>/WebStorm-\*/bin

```
Example
-------
- cd <new archive folder>/WebStorm-*/bin
```
2. Run webstorm.sh from the **bin** subdirectory.

#### <span id="page-6-1"></span>**Create Command-line Launcher**

A command-line launcher is a handle tool which allows one to open WebStorm using the command-line. It can easily be created by using the menus

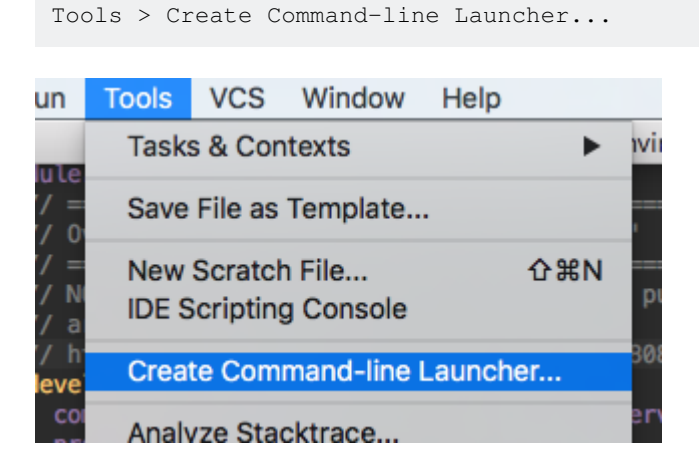

After selecting the option, you will be presented with the "Create Launcher Script" prompt for a location and name of the command-line launcher. This location should be within \$PATH so that it can be invoked in the command prompt / terminal.

The default value is /usr/local/bin/webstorm where /usr/local/bin is the path the launcher will be added and webstorm is the name of the file. The name of the file will also be used as the command to invoke and launch WebStorm, it can change it, but for this example we will assume it is the default value of "webstorm"

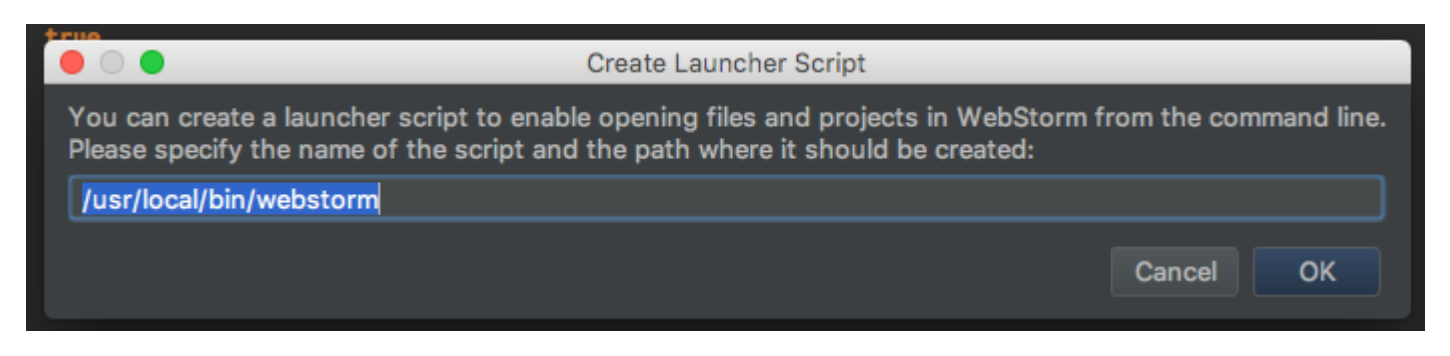

After this is done, you can open a terminal or command prompt and user the "webstorm" command to launch WebStorm with a specific directory. In the example below, WebStorm will be opened with the directory ~/Workspace/my-project at the root of the Project.

```
> webstorm ~/Workspace/my-project
```
Tip: Use *webstorm .* to open the current directory.

Read Getting started with webstorm online: [https://riptutorial.com/webstorm/topic/2941/getting](https://riptutorial.com/webstorm/topic/2941/getting-started-with-webstorm)[started-with-webstorm](https://riptutorial.com/webstorm/topic/2941/getting-started-with-webstorm)

### <span id="page-8-0"></span>**Chapter 2: Live templates**

#### <span id="page-8-1"></span>**Parameters**

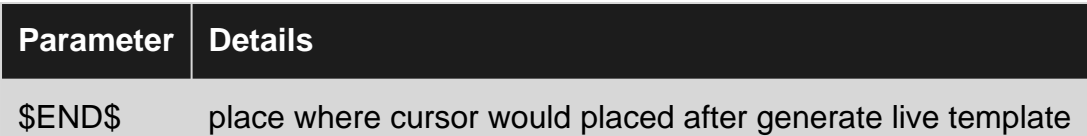

#### <span id="page-8-2"></span>**Examples**

<span id="page-8-3"></span>**Init javascript section and attach scripts to page**

**Create new script section**. I call that **sa**(Script Anonymuos) that meens for me generate JavaScript section with anonymuous function call inside.

```
<script type="text/javascript">
    $(function () {
        $END$
    });
</script>
```
If in your project still use old jQuery you could add next template **sao** (Script Anonymuos Old) for have ability use  $\frac{1}{2}$  variable in scope.

```
<script type="text/javascript">
   jQuery(function ($) {
       $END$
   })(jQuery);
</script>
```
**Attach script from file**. I called it **ss**(Script source) and use it for attaching internal \*.js files

```
<script type="text/javascript" src="$END$"></script>
```
**Generate local scope function**. If you need to generate local scope function use that template that I called **ja**(jQuery anonymuous)

```
$(function() {
     $END$
});
```
**Debug**. Very often for debug code I use **cl**(Console Log)

```
console.log($END$);
```
Read Live templates online:<https://riptutorial.com/webstorm/topic/9835/live-templates>

# <span id="page-9-0"></span>**Credits**

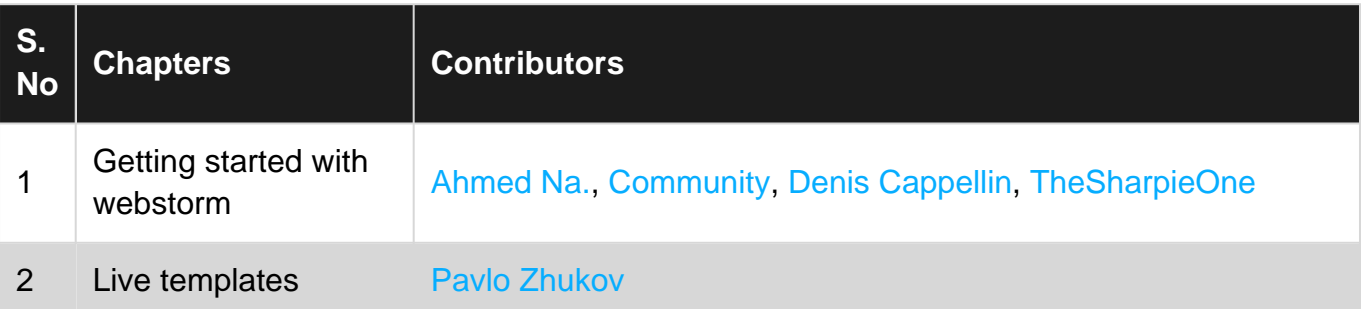